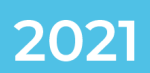

## DATIC DEPARTAMENTO DE ADMINISTRACIÓN DE TECNOLOGÍAS DE INFORMACIÓN Y COMUNICACIONES

## **MANUAL DE HERRAMIENTA ZOOM** Crear la cuenta Zoom con su correo @itcr.ac.cr

**CONTACTO:** 

**2550-9500 VIDEOCONFERENCIA@TEC.AC.CR**

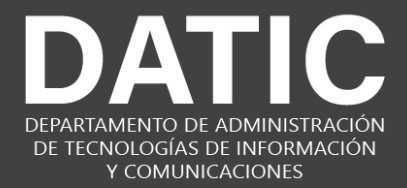

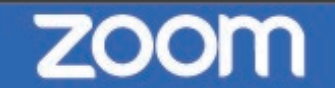

## Crear la cuenta Zoom con su correo @itcr.ac.cr

El siguiente es el procedimiento para crear la cuenta de usuario en la aplicación **Zoom** con su correo institucional **@itcr.ac.cr**

- 1. Ingrese a la página **Agenda Zoom TEC** en el siguiente link[: Agenda Zoom TEC.](https://aplics.tec.ac.cr/AgendaZOOMTEC/Login/Index)
- 2. Coloque su usuario y contraseña institucionales (las mismas del correo electrónico) donde se le solicita.

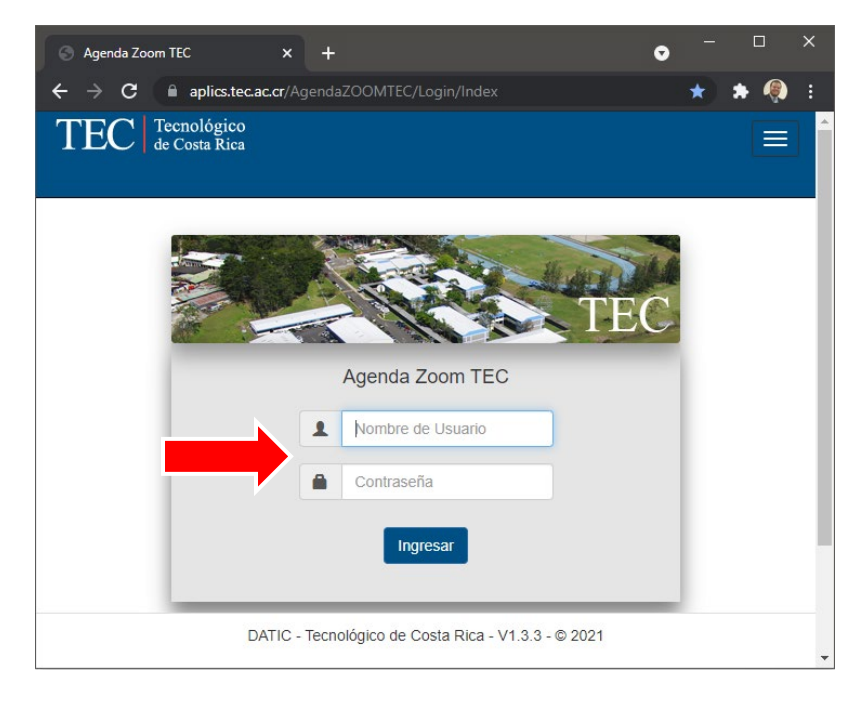

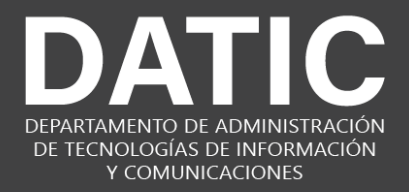

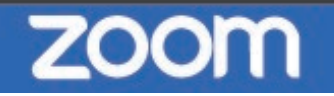

3. Si logra ingresar en la plataforma sin problemas, su usuario estará creado con éxito en la plataforma Zoom con su cuenta **@itcr.ac.cr.**

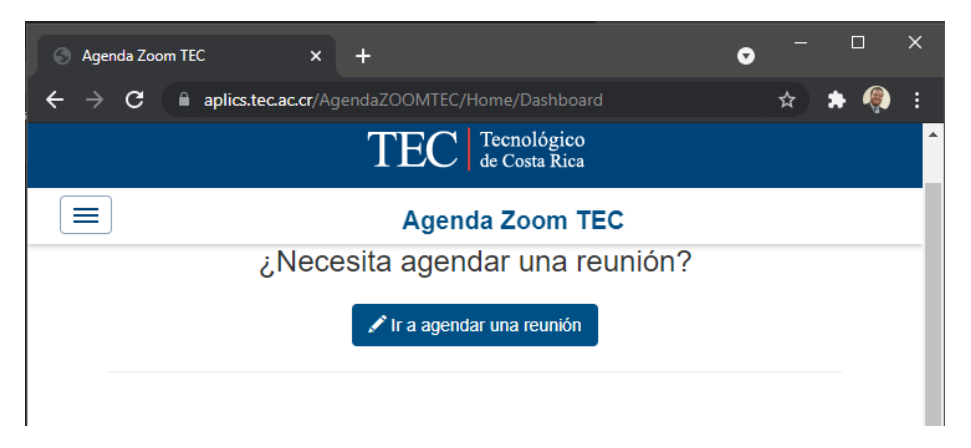

En caso de tener problemas, puede ponerse en contacto al correo

**videoconferencia@itcr.ac.cr**